# **Security dashboard**

#### Published: 2018-07-12

From the Security dashboard, you can monitor general information about potential security threats on your network.

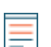

**Note:** This topic applies only to ExtraHop Reveal(x).

Each chart in the Security dashboard contains visualizations of protocol metric data, organized by region. You cannot edit or delete the Security dashboard. However, you can [create your own custom dashboard](https://docs.extrahop.com/7.3/create-dashboard)  $\mathbb{Z}$ to monitor specific metrics that are relevant to you.

The following information summarizes each region and its charts.

#### **Security Overview**

Click the links to visit the [Security Overview](https://docs.extrahop.com/7.3/security-overview)  $\mathbb Z$  page, which can help you evaluate the scope of a suspicious activity on your network. The Security Overview page dynamically displays high-risk detections, trending security metrics, and rotating activity maps that display network activity by protocol.

#### **Alerts**

See which alerts were issued most recently in your environment. For more information about configuring and interpreting alerts, see [Alerts concepts .](https://docs.extrahop.com/7.3/alerts)..

#### **Threat Intelligence**

See the number of connections and transactions that contain suspicious hostnames, IP addresses, or URIs from uploaded [threat intelligence](https://docs.extrahop.com/7.3/threat-intelligence)  $\mathbb F$  information. Click a blue metric value or metric name in the legend to drill down on a suspicious metric. A detail page appears that displays a red camera icon  $\Rightarrow$  next to the suspicious object. Click the red camera icon to learn about the threat intelligence source.

**Note:** Threat intelligence metrics will display a zero value for one or more of the following reasons:

- Your Reveal(x) subscription does not include threat intelligence. Threat intelligence requires a Reveal(x) Premium or Ultra subscription.
- You have not uploaded a STIX file to your Discover and Command appliances. You can upload one through the [Admin UI](https://docs.extrahop.com/7.3/threat-upload/#upload-a-threat-intelligence-collection-to-extrahop-reveal(x)) L' or REST APIL.
- You uploaded a threat collection to a connected Command appliance instead of the Discover appliance where you are viewing the Security dashboard.
- You uploaded a threat collection, but no suspicious objects were found.

#### **SSL - Weak Ciphers**

See the number of active SSL sessions with weak cipher suites on your network. You can also see which clients and servers are participating in those sessions along with which cipher suites those sessions are encrypted with. DES, 3DES, MD5, RC4, null, anonymous, and export cipher suites are considered to be weak because they include an encryption algorithm that is known to be vulnerable. Data encrypted with a weak cipher suite is potentially insecure.

#### **SSL - Certificates**

See which SSL certificates in your network are self-signed, wildcard, expired, and expiring soon. Self-signed certificates are signed by the entity that issues the certificate, rather than a trusted certificate authority. Although self-signed certificates are cheaper than certificates issued by a certificate authority, they are also vulnerable to man-in-the-middle attacks.

A wildcard certificate applies to all first-level subdomains of a given domain name. For example, the wildcard certificate \*.company.com secures www.company.com, docs.company.com, and customer.company.com. Although wildcard certificates are cheaper than individual certificates,

wildcard certificates create a greater risk if they are compromised because they can apply to any number of domains.

### **DNS**

See which DNS servers are most active on your network and the total number of reverse DNS lookup failures those servers have encountered. A reverse DNS lookup failure occurs when a server issues an error in response to a client request for a pointer (PTR) record. Failures in reverse DNS lookups are normal, but a sudden or steady increase in failures on a specific host might indicate that an attacker is scanning your network.

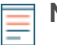

**Note:** In the ExtraHop Command appliance, you can display the Security dashboard for each Discover appliance. The appliance name appears in the navigation bar; click the down arrow next to the appliance name to pivot the display to other Discover appliances.

## **Related topics**

Check out the following guides and resources that are designed to familiarize new users with our top features.

- [Change time interval](https://docs.extrahop.com/7.3/time-intervals/#change-the-time-interval) E
- [Interact with dashboard data](https://docs.extrahop.com/7.3/dashboards/#interact-with-dashboard-data) L
- [Create chart](https://docs.extrahop.com/7.3/create-chart) M